*Anleitung zur Anmeldung auf der Lernplattform Moodle der Realschule plus Lauterecken /Wolfstein*

- **1. Gehen Sie auf folgende Seite:** <https://lms.bildung-rp.de/useradministration/index.php>
- **2. Drücken Sie auf den Button: "Hier können Sie Ihren Zugang anlegen"**

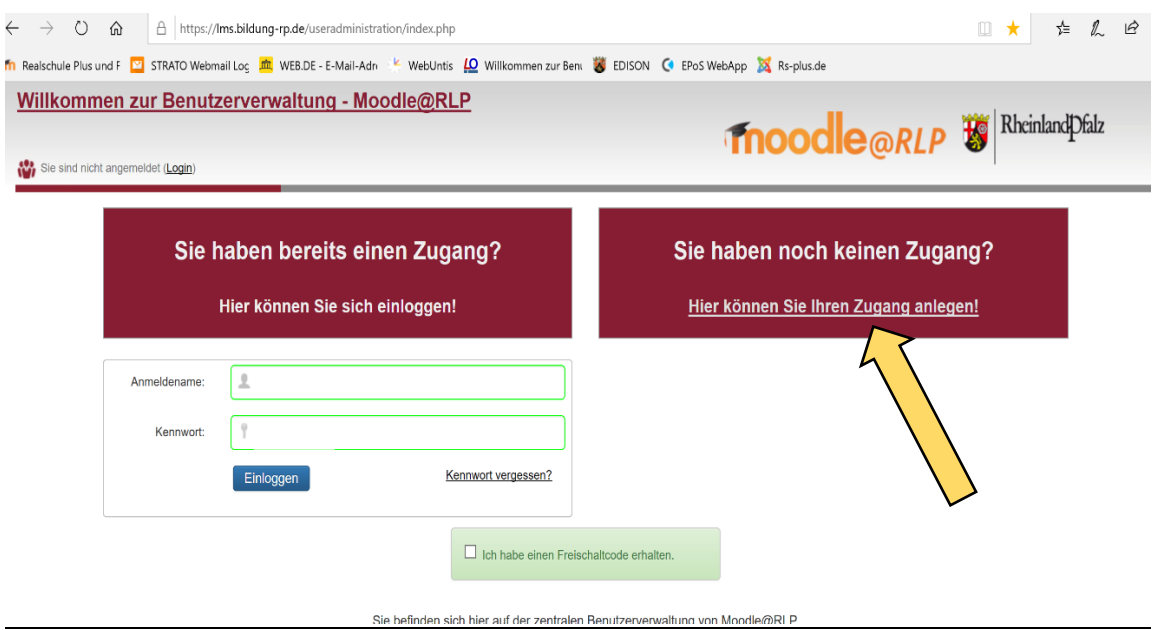

**3. Wählen Sie die Schule: Realschule plus und Fachoberschule Lauterecken-Wolfstein aus**

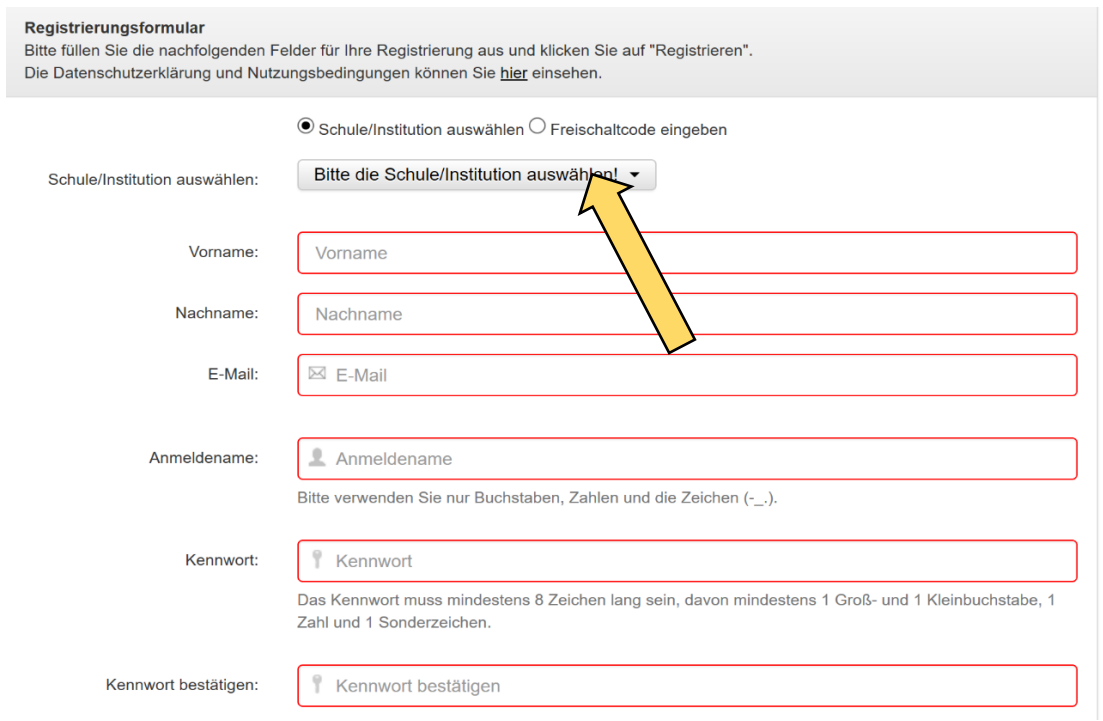

## **4. Geben Sie Ihre Daten ein**

Das Passwort muss mindestens 8 Zeichen lang sein, mindestens einen Groß- und einen Kleinbuchstaben, mindestens eine Zahl und ein Sonderzeichen (+#-., $\leq$ : \*?=)(&%\$"{!][}~|) enthalten!

Beispiele

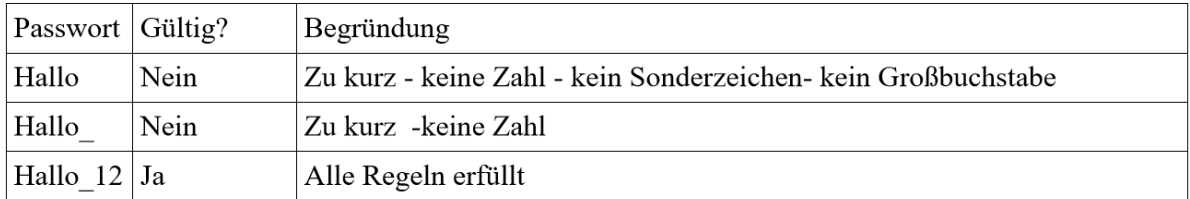

## **Diese Zugangsdaten bitte notieren! Sie werden bei jeder Anmeldung in Moodle benötigt.**

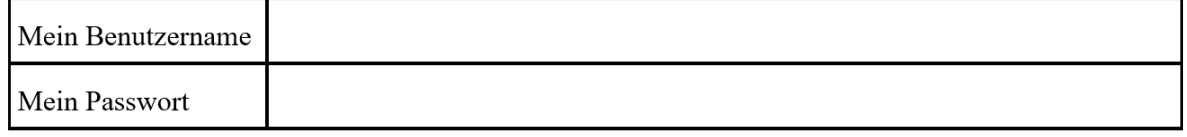

**Wenn keine Fehlermeldung bei der Anmeldung erscheint, dann ist die Anmeldung erfolgt.** 

**Nach der Freischaltung durch den Administrator, können Sie sich auf die Seite**

## **<https://lms.bildung-rp.de/rs-plus/>**

**begeben und Ihren Benutzernamen und Passwort eingeben und die Moodle Lernplattform nutzen.**

**Alternativ kann man auch die Moodle APP nutzen.**

**Als URL bitte: <https://lms.bildung-rp.de/rs-plus/> eingeben**

**anschließend werden Benutzernamen und Passwort abgefragt.**